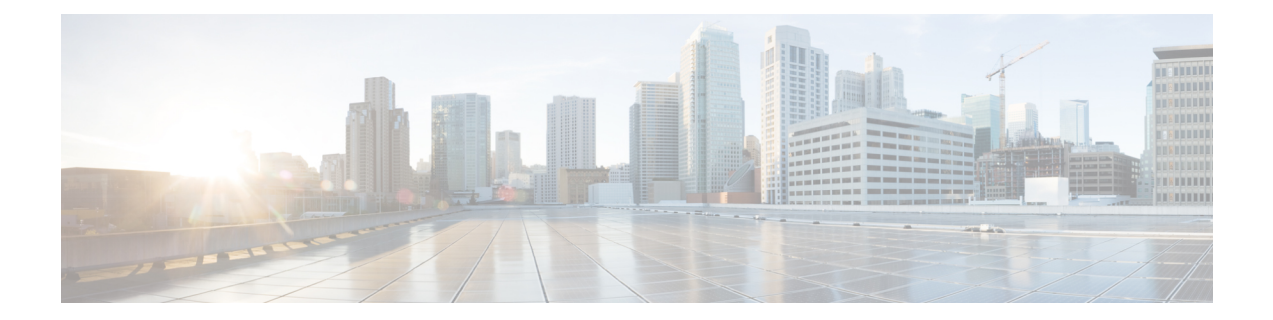

# **ID** 제공자 통합 가이드

ID 제공자를 [SAML\(Security](http://docs.oasis-open.org/security/saml/Post2.0/sstc-saml-tech-overview-2.0.html) Assertion Markup Language)을 사용하는 [Security](https://sign-on.security.cisco.com/) Cloud Sign On과(와) 통 합하여 엔터프라이즈 사용자에게 SSO를 제공할 수 있습니다. 기본적으로 Security Cloud Sign On은 모든 사용자를 추가 비용 없이 Duo Multi-Factor [Authentication](https://guide.duo.com/enrollment)(MFA)에 등록합니다. 조직에서 이미 IdP와 MFA를 통합한 경우 통합 중에 Duo 기반 MFA를 선택적으로 비활성화할 수 있습니다.

특정 ID 서비스 제공자와 통합하는 방법은 다음 설명서를 참조하십시오.

- [Auth0](../../../../../../en/us/td/docs/security/cloud_control/sso-secure-cloud-control-app/identity-provider-instructions.html#auth0)
- [Azure](../../../../../../en/us/td/docs/security/cloud_control/sso-secure-cloud-control-app/identity-provider-instructions.html#azure) AD
- [Duo](../../../../../../en/us/td/docs/security/cloud_control/sso-secure-cloud-control-app/identity-provider-instructions.html#duo)
- [Google](../../../../../../en/us/td/docs/security/cloud_control/sso-secure-cloud-control-app/identity-provider-instructions.html#google) ID
- [Okta](../../../../../../en/us/td/docs/security/cloud_control/sso-secure-cloud-control-app/identity-provider-instructions.html#okta)
- [Ping](../../../../../../en/us/td/docs/security/cloud_control/sso-secure-cloud-control-app/identity-provider-instructions.html#ping)

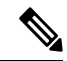

- ID 제공자가 통합되면 도메인의 사용자는 예를 들어 Cisco 또는 Microsoft 소셜 로그인이 아닌 통합 ID 제공자를 통해 인증해야 합니다. 참고
	- 사전 요구 사항, 2 페이지
	- SAML 응답 요구 사항, 2 페이지
	- 1단계: 초기 설정, 4 페이지
	- 2단계: ID 제공자에 보안 클라우드 SAML 메타데이터 제공, 5 페이지
	- 3단계: IdP에서 보안 클라우드로 SAML 메타데이터 제공, 6 페이지
	- 4단계: SAML 통합 테스트, 7 페이지
	- 5단계: 통합 활성화, 8 페이지
	- SAML 오류 문제 해결, 9 페이지

### 사전 요구 사항

ID 제공자를 Security Cloud Sign On와 통합하려면 다음이 필요합니다.

#### • [확인된](sso-secure-cloud-control-app_chapter5.pdf#nameddest=unique_5) 이메일 도메인

• ID 제공자의 관리 포털에서 SAML 애플리케이션을 생성하고 구성하는 기능

### **SAML** 응답 요구 사항

보안 클라우드 로그인의 SAML 인증 요청에 대한 응답으로 ID 제공자가 SAML 응답을 전송합니다. 사용자가 정상적으로 인증되면 응답에는 NameID 속성 및 기타 사용자 속성을 포함하는 SAML 어설션 이 포함됩니다. SAML 응답은 아래에 설명된 대로 특정 기준을 충족해야 합니다.

#### **SHA-256** 서명 응답

ID 제공자의 응답에 있는 SAML 어설션에는 다음 속성 이름이 포함되어야 합니다. 이러한 이름은 IdP 사용자 프로파일의 해당 속성에 매핑되어야 합니다. IdP 사용자 프로파일 속성 이름은 벤더에 따라 다릅니다.

#### **SAML** 어설션 속성

ID 제공자의 응답에 있는 SAML 어설션에는 다음 속성 이름이 포함되어야 합니다. 이러한 이름은 IdP 사용자 프로파일의 해당 속성에 매핑되어야 합니다. IdP 사용자 프로파일 속성 이름은 벤더에 따라 다릅니다.

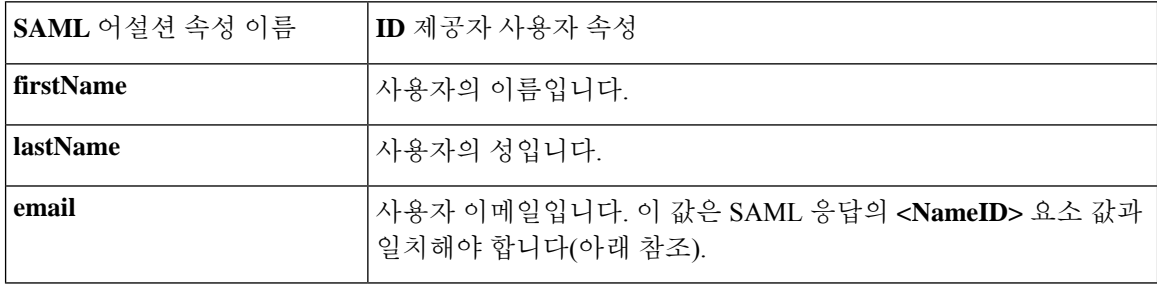

#### **<NameID>** 요소 형식

SAML 응답의 <NameID> 요소의 값은 유효한 이메일 주소여야 하며 어설션의 email 속성 값과 일치해 야 합니다. <NameID> 요소의 형식 속성은 다음 중 하나로 설정해야 합니다.

- urn:oasis:names:tc:SAML:1.1:nameid-format:emailAddress
- urn:oasis:names:tc:SAML:1.1:nameid-format:unspecified

#### **SAML** 어설션 예시

```
다음 XML은 ID 공급자가 보안 클라우드 로그인 ACL URL에 대한 SAML 응답의 예입니다.
jsmith@example.com은 <NameID> 요소 및 email SAML 응답 속성에 따라 달라집니다.
<?xml version="1.0" encoding="UTF-8"?>
<saml2:Assertion ID="id9538389495975029849262425" IssueInstant="2023-08-02T01:13:04.861Z"
Version="2.0"
    xmlns:saml2="urn:oasis:names:tc:SAML:2.0:assertion">
    <saml2:Issuer Format="urn:oasis:names:tc:SAML:2.0:nameid-format:entity"/>
    <saml2:Subject>
        <saml2:NameID
Format="urn:oasis:names:tc:SAML:1.1:nameid-format:unspecified">jsmith@example.com</saml2:NameID>
        <saml2:SubjectConfirmation Method="urn:oasis:names:tc:SAML:2.0:cm:bearer">
            <saml2:SubjectConfirmationData NotOnOrAfter="2023-08-02T01:18:05.160Z"
Recipient="https://sso.security.cisco.com/sso/saml2/0oa1rs8y79aeweVg80h8"/>
        </saml2:SubjectConfirmation>
    </saml2:Subject>
    <saml2:Conditions NotBefore="2023-08-02T01:08:05.160Z"
NotOnOrAfter="2023-08-02T01:18:05.160Z">
        <saml2:AudienceRestriction>
<saml2:Audience>https://www.okta.com/saml2/service-provider/12345678890</saml2:Audience>
        </saml2:AudienceRestriction>
    </saml2:Conditions>
    <saml2:AuthnStatement AuthnInstant="2023-08-02T01:13:04.861Z">
        <saml2:AuthnContext>
<saml2:AuthnContextClassRef>urn:oasis:names:tc:SAML:2.0:ac:classes:PasswordProtectedTransport</saml2:AuthnContextClassRef>
        </saml2:AuthnContext>
    </saml2:AuthnStatement>
    <saml2:AttributeStatement>
        <saml2:Attribute Name="firstName"
NameFormat="urn:oasis:names:tc:SAML:2.0:attrname-format:unspecified">
            <saml2:AttributeValue
                xmlns:xs="http://www.w3.org/2001/XMLSchema"
              xmlns:xsi="http://www.w3.org/2001/XMLSchema-instance" xsi:type="xs:string">Joe
            </saml2:AttributeValue>
        </saml2:Attribute>
        <saml2:Attribute Name="lastName"
NameFormat="urn:oasis:names:tc:SAML:2.0:attrname-format:unspecified">
            <saml2:AttributeValue
                xmlns:xs="http://www.w3.org/2001/XMLSchema"
                xmlns:xsi="http://www.w3.org/2001/XMLSchema-instance"
xsi:type="xs:string">Smith
            </saml2:AttributeValue>
        </saml2:Attribute>
        <saml2:Attribute Name="email"
NameFormat="urn:oasis:names:tc:SAML:2.0:attrname-format:unspecified">
            <saml2:AttributeValue
                xmlns:xs="http://www.w3.org/2001/XMLSchema"
                xmlns:xsi="http://www.w3.org/2001/XMLSchema-instance"
xsi:type="xs:string">jsmith@example.com
            </saml2:AttributeValue>
        </saml2:Attribute>
    </saml2:AttributeStatement>
</saml2:Assertion>
```
# **1**단계**:** 초기 설정

시작하기 전에

시작하려면 Secure 클라우드 엔터프라이즈의 이름을 제공하고, 사용자를 Duo Multi-Factor Authentication 에 무료로 등록할지 아니면 자체 MFA 솔루션을 사용할지 결정해야 합니다.

모든 통합에서 Cisco Security 제품 내의 민감한 데이터를 보호하기 위해 세션 시간 제한이 2시간을 넘 지 않는 MFA를 구현할 것을 강력하게 권장합니다.

- 단계 **1** 보안 [클라우드](https://securitycloud.cisco.com/control) 제어에 로그인합니다.
- 단계 **2** 왼쪽 탐색 메뉴에서 **Identity Providers(ID** 제공자**)**를 선택합니다.
- 단계 **3 +Add Identity Provider(IdP** 제공자 추가**)**를 클릭합니다.
	- 아직 도메인을 클레임하지 않은 경우, **+ Add Domain(**도메인 추가**)** 버튼이 대신 표시됩니다. [도메인](sso-secure-cloud-control-app_chapter5.pdf#nameddest=unique_5) 클 [레임](sso-secure-cloud-control-app_chapter5.pdf#nameddest=unique_5)을 시작하려면 이 버튼을 클릭합니다. 참고
- 단계 **4 Set up(**설정**)** 화면에서 ID 제공자의 이름을 입력합니다.
- 단계 **5** 원하는 경우 [클레임된](sso-secure-cloud-control-app_chapter5.pdf#nameddest=unique_5) 도메인의 사용자에 대해 Duo MFA를 옵트아웃합니다.

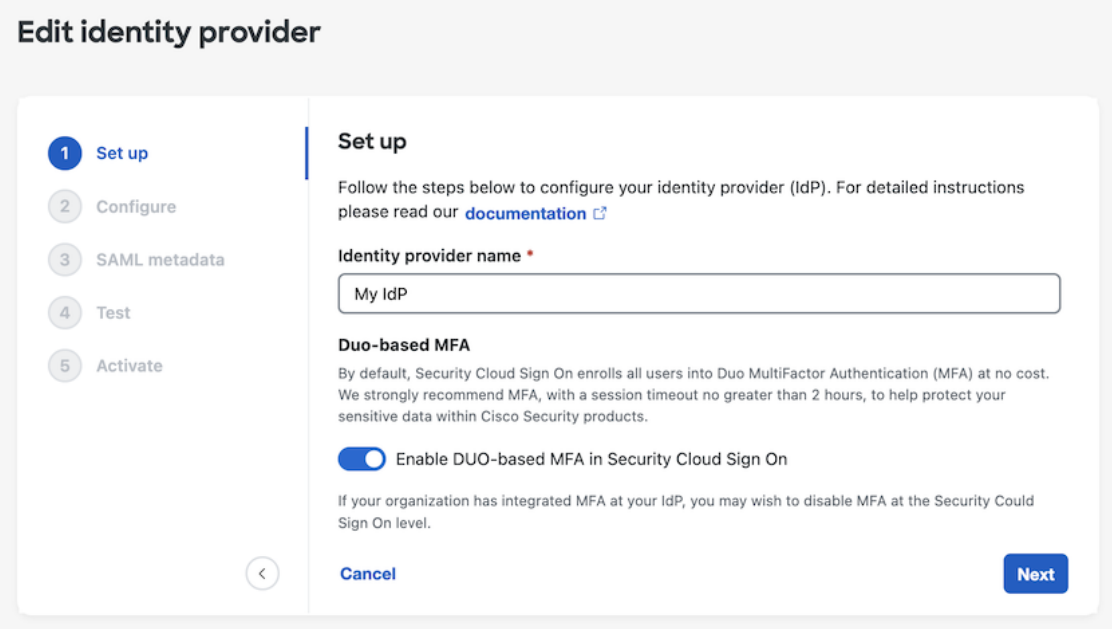

단계 **6 Next(**다음**)**를 클릭하여 **Configure(**구성**)** 화면으로 이동합니다.

# **2**단계**: ID** 제공자에 보안 클라우드 **SAML** 메타데이터 제공

이 단계에서는 보안 클라우드 제어에서 제공한 SAML 메타데이터 및 서명 인증서를 사용하여 ID 제 공자의 SAML 애플리케이션을 구성합니다. 여기에는 다음이 포함됩니다.

- **SSO(Single Sign-On)** 서비스 **URL** ACS(Assertion Consumer Service) URL이라고도 하는 이 URL 은 ID 제공자가 사용자를 인증한 후 SAML 응답을 전송하는 위치입니다.
- **Entity ID(**엔터티 **ID)** 대상 URI라고도 하며 ID 제공자에게 Security Cloud Sign On를 고유하게 식별합니다.
- **Signing certificate(**서명 인증서**)** 인증 요청에서 Security Cloud Sign On가 전송한 서명을 확인하 기 위해 ID 제공자가 사용하는 X.509 서명 인증서입니다.

보안 클라우드는 ID 제공자(지원되는 경우)에 업로드할 수 있는 단일 SAML 메타데이터 파일로 이 정보를 제공하며, 개별 값은 복사하여 붙여넣을 수 있습니다. 상업적으로 사용 가능한 여러 ID 서비 스 제공자 관련 단계는 ID [서비스](sso-secure-cloud-control-app_chapter7.pdf#nameddest=unique_26) 제공자 지침의 내용을 참조하십시오.

- 단계 **1** ID 제공자가 지원하는 경우 **Configure(**구성**)** 페이지에서 SAML 메타데이터 파일을 다운로드합니다. 그렇지 않으면 단일 로그인 서비스 및 엔터티 **ID** 값을 복사하고 공용 인증서를 다운로드합니다.
- 단계 **2** ID 제공자에서 보안 클라우드 로그인과 통합할 SAML 애플리케이션을 엽니다.
- 단계 **3** 공급자가 지원하는 경우, SAML 메타데이터 파일을 업로드합니다. 그렇지 않을 경우, 필요한 보안 클라우드 로그인 SAML URI를 복사하여 SAML 애플리케이션의 해당 구성 필드에 붙여넣고 보안 클라우드 로그인 공개 서명 인증서 를 업로드합니다.

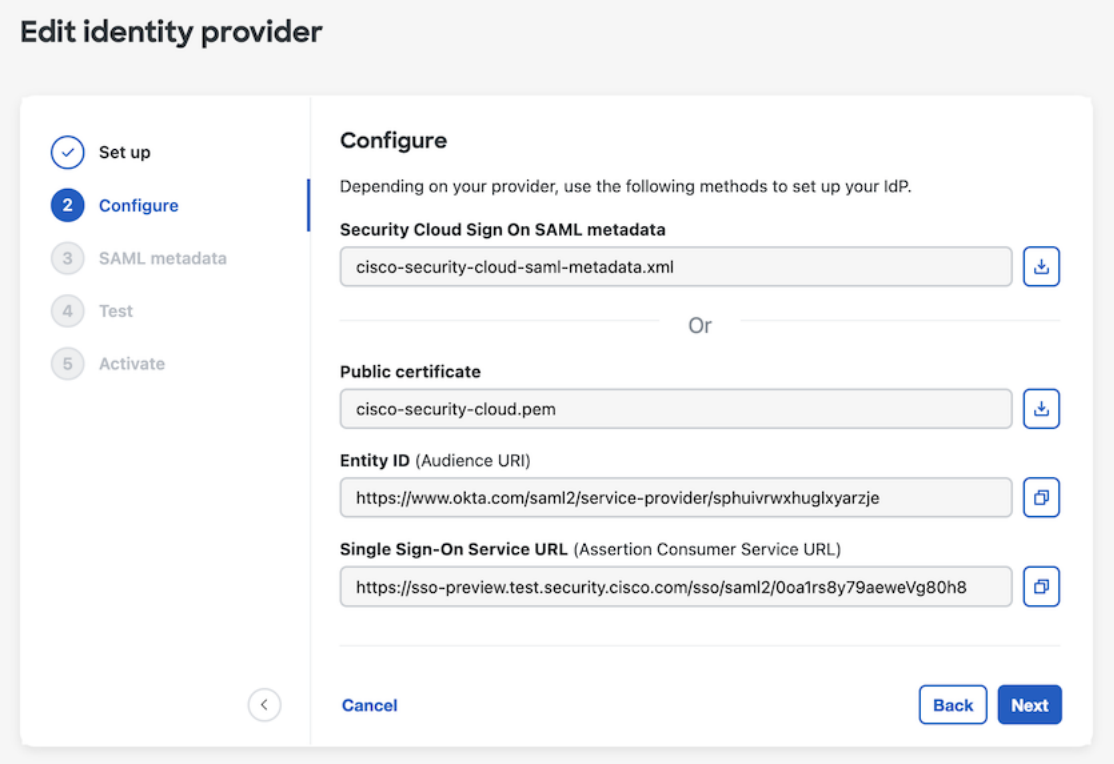

- 단계 **4** Security Cloud Sign On XML 메타데이터 파일을 가져오거나 SSO 서비스 URL 및 엔터티 ID 값을 수동으로 입력하 고 공개 서명 인증서를 업로드하여 이전 단계에서 얻은 SAML 메타데이터로 SAML 애플리케이션을 구성합니다.
- 단계 **5** 보안 클라우드 제어로 돌아가 **Next(**다음**)**를 클릭합니다.

다음에 수행할 작업

다음으로 ID 제공자의 SAML 애플리케이션에 해당하는 메타데이터를 보안 클라우드 제어에 제공합 니다.

# **3**단계**: IdP**에서 보안 클라우드로 **SAML** 메타데이터 제공

Security Cloud Control(보안 클라우드 제어)에서 SAML 메타데이터를 사용하여 2단계: ID 제공자에 보안 클라우드 SAML 메타데이터 제공했다면, 다음 단계는 SAML 애플리케이션의 해당 메타데이터 를 Security Cloud Control(보안 클라우드 제어)에 제공하는 것입니다. 상업적으로 사용 가능한 여러 ID 서비스 제공자 관련 단계는 ID [서비스](sso-secure-cloud-control-app_chapter7.pdf#nameddest=unique_26) 제공자 지침의 내용을 참조하십시오.

시작하기 전에

- 이 단계를 완료하려면 ID 공급자의 SAML 애플리케이션에 대한 다음 메타데이터가 필요합니다.
	- SSO(Single Sign-On) 서비스 URL
- 엔터티 ID(대상 URI)
- PEM 형식의 서명 인증서

ID 제공자 방식에 따라 모든 정보가 포함된 메타데이터 XML 파일을 업로드하거나 개별 SAML URI 를 수동으로 입력(복사/붙여넣기)하고 서명 인증서를 업로드할 수 있습니다. 상업적으로 사용 가능한 여러 ID 서비스 제공자 관련 단계는 ID [서비스](sso-secure-cloud-control-app_chapter7.pdf#nameddest=unique_26) 제공자 지침의 내용을 참조하십시오.

- 단계 **1** Security Cloud Control(보안 클라우드 제어)을 사용하여 브라우저 탭을 엽니다.
- 단계 **2 SAML** 메타데이터 단계에서 다음 중 하나를 수행합니다.
	- ID 제공자의 XML 메타데이터 파일이 있는 경우 **XML file Upload(XML** 파일 업로드**)**를 선택하고 XML 파일을 업로드합니다.
	- 그렇지 않으면 **Manual configuration(**수동 구성**)**을 클릭하고 SSO(Single Sign-On) 서비스 URL, 엔터티 ID, ID 제공자가 제공한 공개 서명 인증서를 업로드합니다.

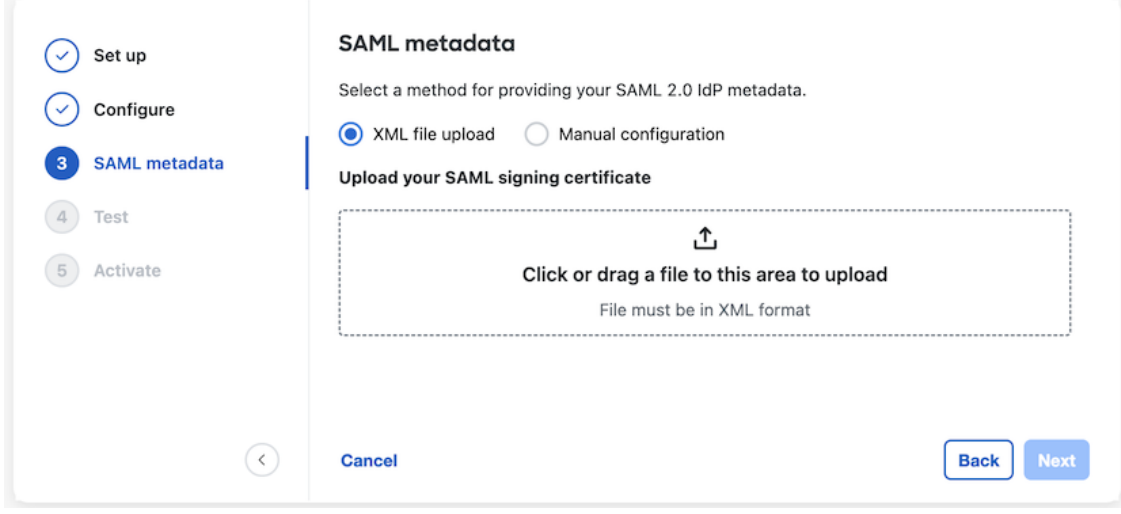

단계 **3 Next(**다음**)**를 클릭합니다.

다음에 수행할 작업

다음으로 SSO를 Security Cloud Control(보안 클라우드 제어)에서 ID 제공자로 시작하여 4단계:SAML 통합 테스트합니다.

# **4**단계**: SAML** 통합 테스트

SAML 애플리케이션과 보안 클라우드 로그인 간에 SAML 메타데이터를 교환한 후에 통합을 테스트 할 수 있습니다. 보안 클라우드 로그인에서 ID 제공자의 SSO URL로 SAML 요청을 보냅니다. ID 제

공자가 사용자를 정상적으로 인증하면 사용자는 SecureX [애플리케이션](https://security.cisco.com) 포털로 리디렉션되고 자동으 로 로그인됩니다.

중요: 보안 클라우드 제어에서 SAML 통합을 생성하는 데 사용한 계정이 아닌 SSO 사용자 계정으로 테스트해야 합니다. 예를 들어 admin@example.com을 사용하여 통합을 생성한 다음 다른 SSO 사용자 (예: jsmith@example.com)로 테스트한 경우입니다.

단계 **1** 보안 클라우드 제어에서 테스트 페이지에 표시된 로그인 URL을 클립보드에 복사하고 비공개(시크릿) 브라우저 창 에서 엽니다.

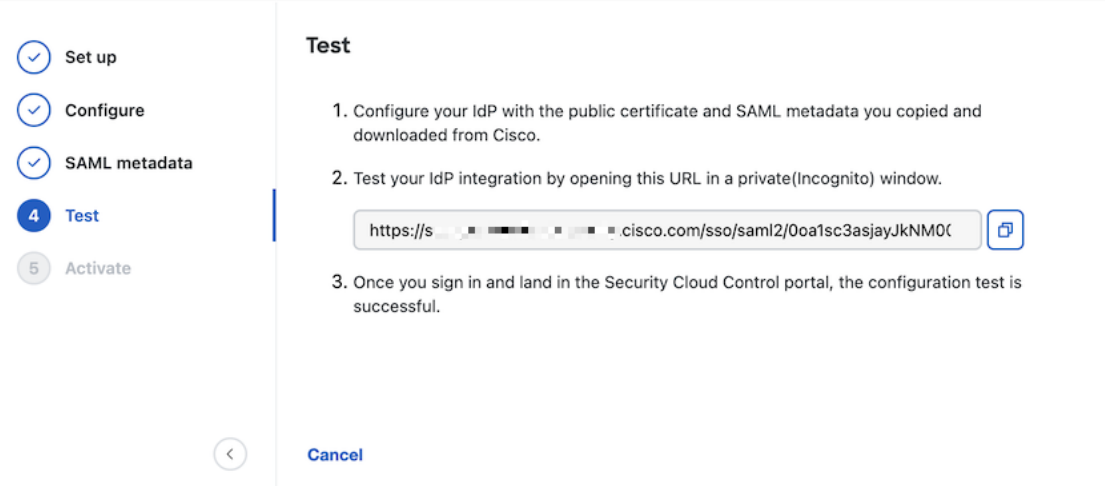

단계 **2** ID 제공자로 로그인합니다.

IdP를 통해 인증한 후 SecureX [애플리케이션](https://security.cisco.com) 포털에 로그인한 경우 테스트가 성공한 것입니다. 오류가 표시되는 경 우 SAML 오류 문제 해결, 9 페이지의 내용을 참조하십시오.

**Next(**다음**)**를 클릭하여 활성화 단계로 진행합니다.

### **5**단계**:** 통합 활성화

4단계: SAML 통합 테스트 후에는 활성화할 수 있습니다. 통합을 활성화하면 다음과 같은 효과가 있 습니다.

- 확인된 도메인의 사용자는 반드시 통합 ID 제공자를 사용하여 인증해야 합니다. 사용자가 Cisco 또는 Microsoft 소셜 로그인 옵션을 사용하여 로그인하려고 하면 400 오류가 발생합니다.
- [클레임된](sso-secure-cloud-control-app_chapter5.pdf#nameddest=unique_5) 도메인과 일치하는 이메일 도메인으로 [Security](https://sign-on.security.cisco.com/) Cloud Sign On에 로그인하는 사용자는 인증을 위해 ID 제공자로 리디렉션됩니다.
- Duo MFA를 선택한 경우 클레임된 도메인의 사용자는 더 이상 MFA 설정을 관리하지 않습니다.

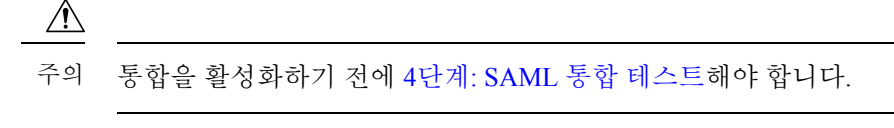

단계 **1** Activate(활성화) 단계에서 **Activate my IdP(**내 **IdP** 활성화**)**를 클릭합니다.

통합을 활성화하면 다음과 같은 효과가 있습니다.

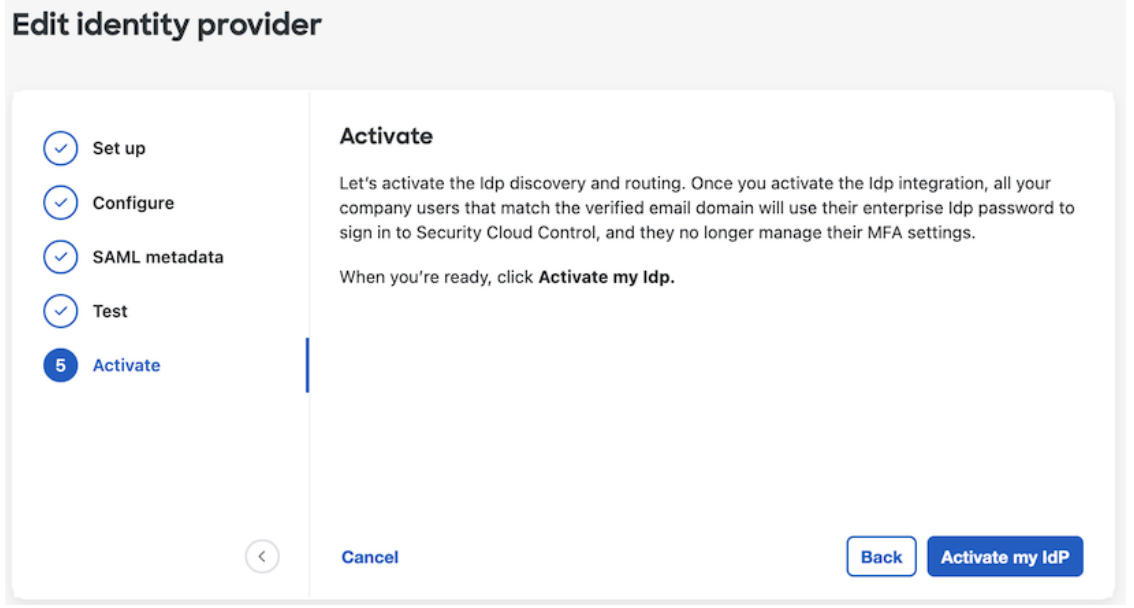

단계 **2** 대화 상자에서 **Activate(**활성화**)**를 클릭하여 작업을 확인합니다.

### **SAML** 오류 문제 해결

4단계: SAML 통합 테스트할 때 HTTP 400 오류가 발생하는 경우 다음 문제 해결 단계를 시도해 보십 시오.

사용자의 로그인 이메일 도메인이 클레임된 도메인과 일치하는지 확인합니다**.**

테스트에 사용하는 사용자 어카운트의 이메일 도메인이 [클레임한](sso-secure-cloud-control-app_chapter5.pdf#nameddest=unique_5) 도메인과 일치하는지 확인합 니다.

예를 들어 최상위 도메인(예: example.com)을 클레임한 경우 사용자는

<username>@signon.example.com이 아닌 <username>@example.com으로 로그인해야 합니다.

사용자가 **ID** 제공자를 통해 로그인하는지 확인합니다**.**

사용자는 통합 ID 제공자를 통해 인증해야 합니다. 사용자가 Cisco 또는 Microsoft 소셜 로그인 옵션을 사용하여 로그인하거나 Okta를 통해 직접 로그인을 시도할 경우 HTTP 400 오류가 반환 됩니다.

**SAML** 응답의 **<NameID>** 요소가 이메일 주소인지 확인합니다**.**

SAML 응답에 포함된 <NameId> 요소의 값은 이메일 주소여야 합니다. 이메일 주소는 사용자의 SAML 속성에 지정된 이메일과 일치해야 합니다. 자세한 내용은 SAML 응답 요구 사항, 2 페이 지를 참조하십시오.

**SAML** 응답에 올바른 속성 클레임이 포함되어 있는지 확인합니다**.**

IdP가SecurityCloudSign On에대한SAML응답에필수사용자속성인**firstName**,**lastName**, **email** 이 포함되어 있습니다. 자세한 내용은 SAML 응답 요구 사항, 2 페이지를 참조하십시오.

**IdP**의 **SAML** 응답이 **SHA-256**으로 서명되었는지 확인합니다**.**

ID 공급자의 SAML 응답은 SHA-256 서명 알고리즘으로 서명해야 합니다. Security Cloud Sign On 은(는) 서명되지 않았거나 다른 알고리즘으로 서명된 어설션은 거부합니다.

번역에 관하여

Cisco는 일부 지역에서 본 콘텐츠의 현지 언어 번역을 제공할 수 있습니다. 이러한 번역은 정보 제 공의 목적으로만 제공되며, 불일치가 있는 경우 본 콘텐츠의 영어 버전이 우선합니다.